# Sysinfo സോഫ്റ്റ് വെയർ ചില പ്രവർത്തന മാതൃകകൾ

പ്രവർത്തനം ഒന്ന്

sysinfo softwear ന്റെ സഹായത്തോടെ നിങ്ങളുടെ കംമ്പ്യൂട്ടറിന്റെ memory യുടെ ആകെ സംഭരണ ശേഷി , നിങ്ങൾ നിരീക്ഷിക്കുന്ന സമയത്ത് അകെ സംഭരണ ശേഷിയിൽ എത്ര ശതമാനം ഉപയോഗിച്ചു എന്നതും മനസ്സി ലാക്കി ഈ ദ്ദഷ്യത്തിന്റെ സ്കീൻ ഷോട്ട് എടുത്ത് ഹോമിലെ exam documents എന്ന ഫോൾഡറിൽ നിങ്ങളുടെ രജിസ്റ്റർ നമ്പർ ഫയൽ നാമമായി നൽകി സേവ് ചെയ്യക?

ഉത്തരം ചെയ്യേണ്ട രീതി

- സോഫ്റ്റ് വെയർ ഓപ്പൺ ചെയ്യക(application systemtools- sysinfo)
- മെമ്മറി എന്നത് ,സെലക്ട് ചെയ്ത് പാനലിൽ നിന്ന് സംഭരണ ശേഷിയും,ഉപയോഗത്തിന്റെ ശതമാനവും മനസ്സിലാക്കുക.

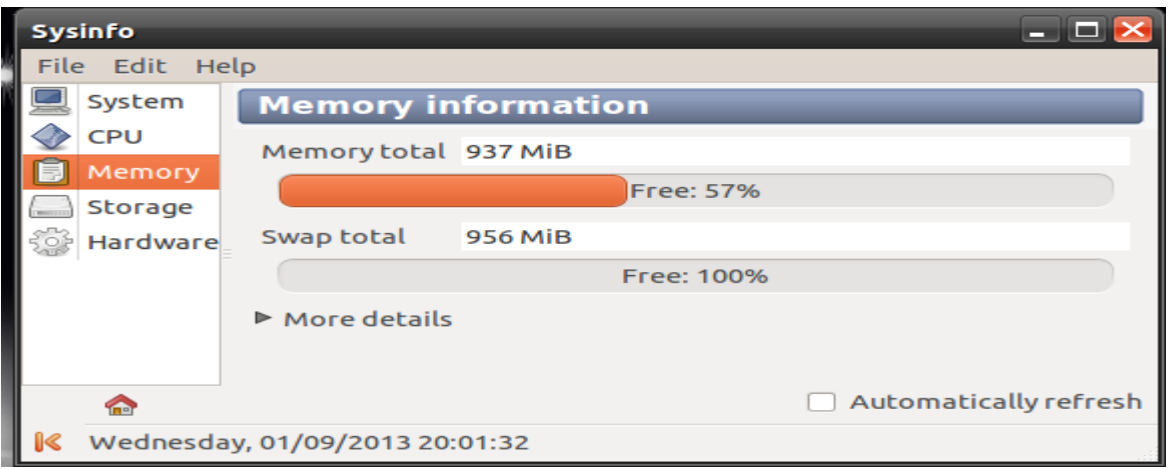

 $\,\cdot\,\,$  ദ്ദഷ്യത്തിന്റെ സ്കീൻ ഷോട്ട് എടുക്കുക. ( $\rm PrtScSys$  പ്രസ്സ് ചെയ്ത്

അൽപം കാത്തിരിക്കുക). knapshot സോഫ്റ്റ് വെയർ ഉപയോഗിച്ചം സ്കീൻ ഷോട്ട് ചെയ്യാം. . ( application - graphics - knapshot - ഇറന്ന് വരുന്ന ജാലകത്തിൽ നിന്ന് capture mode എന്ന ഭാഗത്ത് നിന്ന് Rectangular Region എന്ന ഒപ്ഷൻ സെലക്ട് ചെയ്ത് take a new snapshot എന്നതിൽ ക്ലിക് ചെയ്യക. ഷോട്ട് ചെയ്യേണ്ട ഭാഗം മൗസ് ഉപയോഗിച്ച് ഡ്രാഗ് ചെയ്ത് enter കീ press ചെയ്യുക, (പ്രവർത്തനം ചെയ്ത് കഴിഞ്ഞ് ഡെസ്ക് ടോപ്പിൽ ഇറന്ന് വെച്ച് വേണം സ്കീൻ ഷോട്ട് എടുക്കാൻ)

• പ്രത്യക്ഷപ്പെടുന്ന ദൃഷ്യത്തിന അനയോജ്യമായ പേര് നൽകി save  $\alpha$ s ബട്ടണിൽ ക്ലിക് ചെയ്ഹോമിലെ Exam  $10$  എന്ന ഫോൾഡറിൽ സേവ്ചെയ്യക (.png format ൽ) ആയിരിക്കം

## പ്രവർത്തനം രണ്ട്

sysinfo സോഫ്റ്റ് വെയറിന്റെ സഹായത്തോടെ നിങ്ങളുടെ കംമ്പ്യൂട്ടറിലെ സ്വാപ് മെമ്മറിയുടെ ആകെ സംഭരണ ശേഷി, നിങ്ങൾ നിരീക്ഷിക്കുന്ന സമയത്ത് ആകെ സംഭരണ ശേഷിയുടെ എത്ര ശതമാനം ഉപയോഗിച്ച എന്നിവ മനസ്സിലാക്കി ഈ ദ്ദഷ്യത്തിന്റെ സ്കീൻ ഷോട്ട് എടുത്ത് ഹോമിലെ exam  $10$  എന്ന ഫോൾഡറിൽ നിങ്ങളുടെ രജിസ്റ്റർ നമ്പർ നൽകി സേവ് ചെയ്യക.?

#### ഉത്തരം ചെയ്യേണ്ട രീതി

സോഫ്റ്റ് വെയർ ഓപ്പൺ ചെയ്യുക. (application- system tool - sysinfo). ഇറന്ന് വരുന്ന വിൻഡേയിൽ നിന്ന് മെമ്മറി എന്ന ഭാഗം സെലക്ട് ചെയ്ത് സ്വാപ് മെമ്മറിയുടെ ആകെ സംഭരണ ശേഷി, നിങ്ങൾ നിരീക്ഷിക്കുന്ന സമയത്ത് ആകെ സംഭരണ ശേഷിയുടെ എത്ര ശതമാനം ഉപയോഗിച്ച എന്നിവ മനസ്സിലാക്കുക.

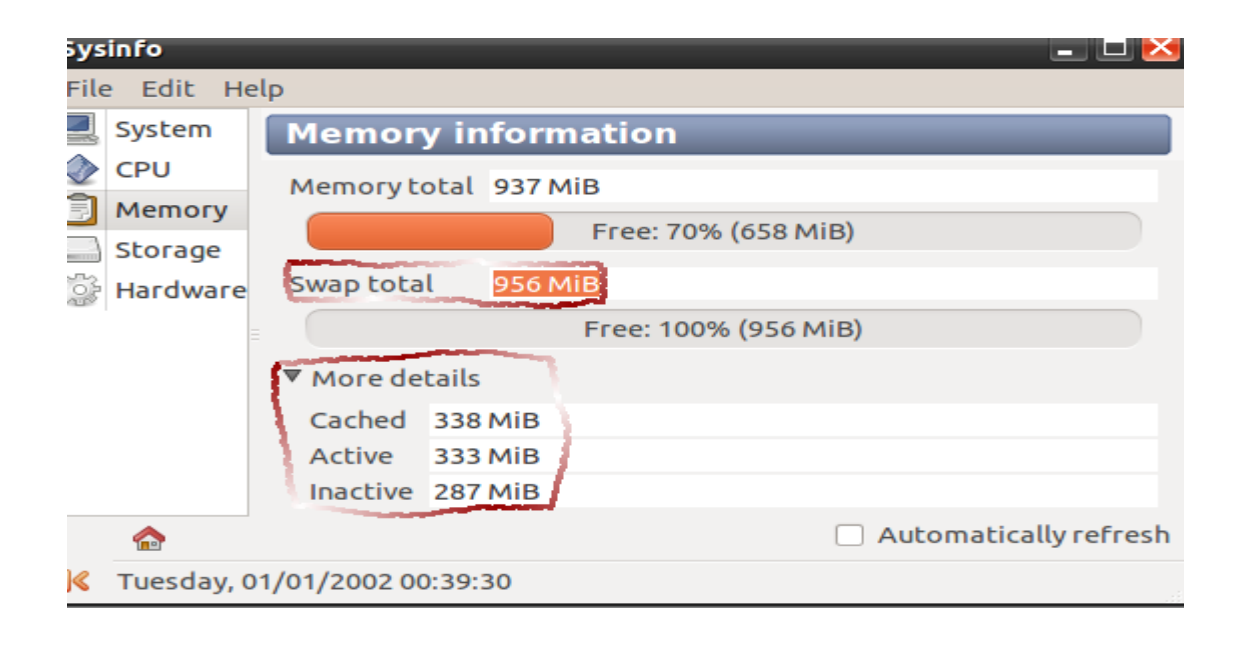

- ദൃഷ്യത്തിന്റെ സ്കീൻ ഷോട്ട് എടുക്കുക. (application graphics knapshot - തുറന്ന് വരുന്ന ജാലകത്തിൽ നിന്ന് capture mode എന്ന ഭാഗത്ത് നിന്ന് Rectangular Region എന്ന ഒപ്ഷൻ സെലക്ട് ചെയ്ത് take a new snapshot ക്ലിക് ചെയ്യുക. ഷോട്ട് ചെയ്യേണ്ട ഭാഗം മൗസ് ഉപയോഗിച്ച് ഡ്രാഗ് ചെയ്ത് enter കീ press ചെയ്യുക, (പ്രവർത്തനം ചെയ്ത് കഴിഞ്ഞ് ഡെസ്ക് ടോപ്പിൽ ഇറന്ന് വെച്ച് വേണം സ്കീൻ ഷോട്ട് എടുക്കാൻ)
- file save as എന്ന ക്രമത്തിൽ exam  $10$  ഫോൾഡർ സെലക്ട് ചെയ്ത് നിങ്ങളുടെ രജിസ്റ്റർ നമ്പർ നൽകി സേവ് ചെയ്യക.

# പ്രവർത്തനം മൂന്ന്

അനയോജ്യമായ സോഫ്റ്റ് വെയറിന്റെ സഹായത്തോടെ നിങ്ങളടെ കംമ്പ്യട്ടറിലെ ഗ്രാഫിക് ഗാർഡിന്റെ സവിശേഷതകൾ പ്രദർശിപ്പിക്കുക. ഈ വിവരങ്ങൾ ടെക്സ്റ്റ് എഡിറ്റർ ഇറന്ന് പേസ്റ്റ് ചെയ്യുക.ഹോമിലെ exam  $10$  എന്ന ഫോൾഡർ സെലക്ട് ചെയ്ത് നിങ്ങളുടെ രജിസ്റ്റർ നമ്പർ നൽകി സേവ് ചെയ്യക.?

ഉത്തരം ചെയ്യേണ്ട രീതി

- സോഫ്റ്റ് വെയർ ഓപ്പൺ ചെയ്യുക. (application- system tool sysinfo).
- ഹാർഡ് വെയർ സെലക്ട് ചെയ്ത് വലത് വശത്ത് കാണന്ന ആരോ കീയിൽ നിന്ന് Graphic card എന്ന ഒപ്ഷൻ എടുക്കുക.
- $\rm VGA$  compatible controller എന്നതിലെ ആരോകീ ക്ലിക് ചെയ്ത് ഗ്രാഫിക് ഗാർഡിന്റെ സവിശേഷതകൾ മനസ്സിലാക്കുക.

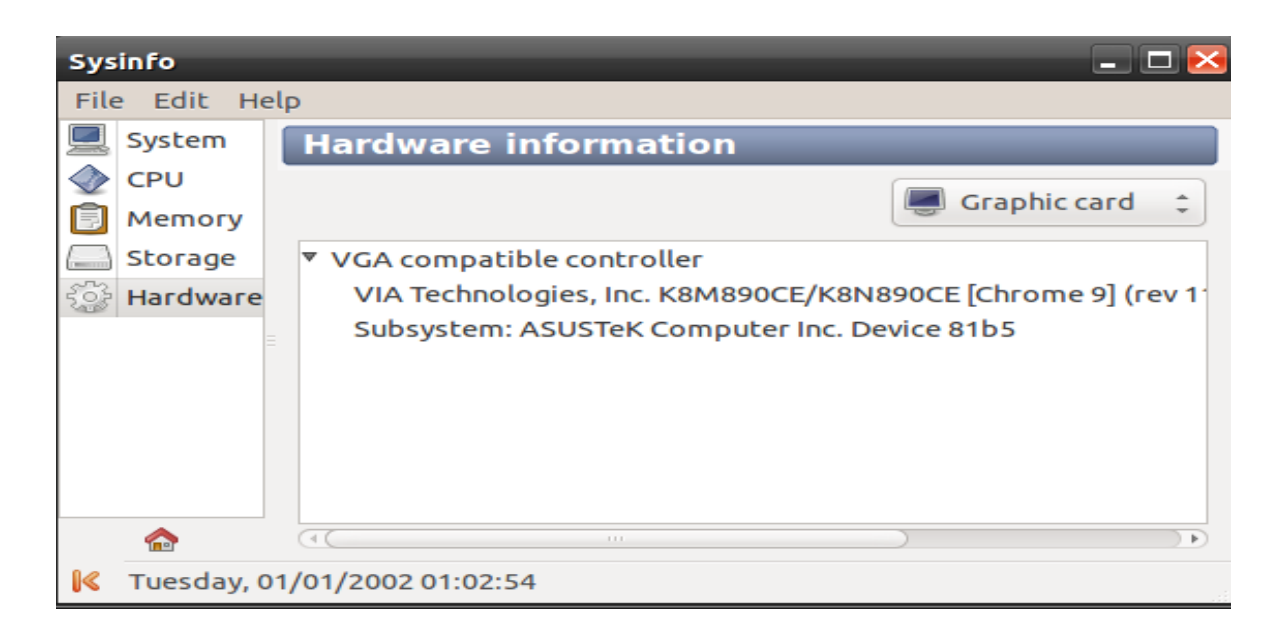

- ഇടർന്ന് ടെക്സ്റ്റ് എഡിറ്റർ സോഫ്റ്റ് വെയർ ഇറന്ന് (applicationaccessories – Gedit text editor) ഈ വിവരങ്ങൾ ടൈപ്പ് ചെയ്യക.
- $file save$  as എന്ന ക്രമത്തിൽ exam  $10$  ഫോൾഡർ സെലക്ട് ചെയ്ത് നിങ്ങളുടെ രജിസ്റ്റർ നമ്പർ നൽകി സേവ് ചെയ്യുക.

# പവരതനം നാല്

sysinfo സോഫ്റ്റ് വെയറിന്റെ സഹായത്തോടെ നിങ്ങളുടെ കംമ്പ്യട്ടറിലെ മദർബോഡ് ഏത് ചിപ്പ് സെറ്റളളതാണെന്ന് കണ്ടെത്തുക. ഈ വിവരങ്ങൾ ടെക്സ്റ്റ് എഡിറ്റർ ഇറന്ന് പേസ്റ്റ് ചെയ്യുക.ഹോമിലെ exam  $10$  എന്ന ഹോൾഡർ സെലക്ട് ചെയ്ത് നിങ്ങളുടെ രജിസ്റ്റർ നമ്പർ നൽകി സേവ്

```
ചെയ്യക?
```
## ഉത്തരം ചെയ്യേണ്ട രീതി

- സോഫ്റ്റ് വെയർ ഓപ്പൺ ചെയ്യുക. (application- system tool sysinfo).
- ഹാർഡ് വെയർ സെലക്ട് ചെയ്ത് മദർബോഡിലെ host bridge എന്നതിലെ ആരോ കീ ക്ലിക് ചെയ്താൽ ഉപയോഗിച്ചിരിക്കന്ന ചിപ്പ് ഏത് സെറ്റാണെന്ന് മനസിലാകാം.

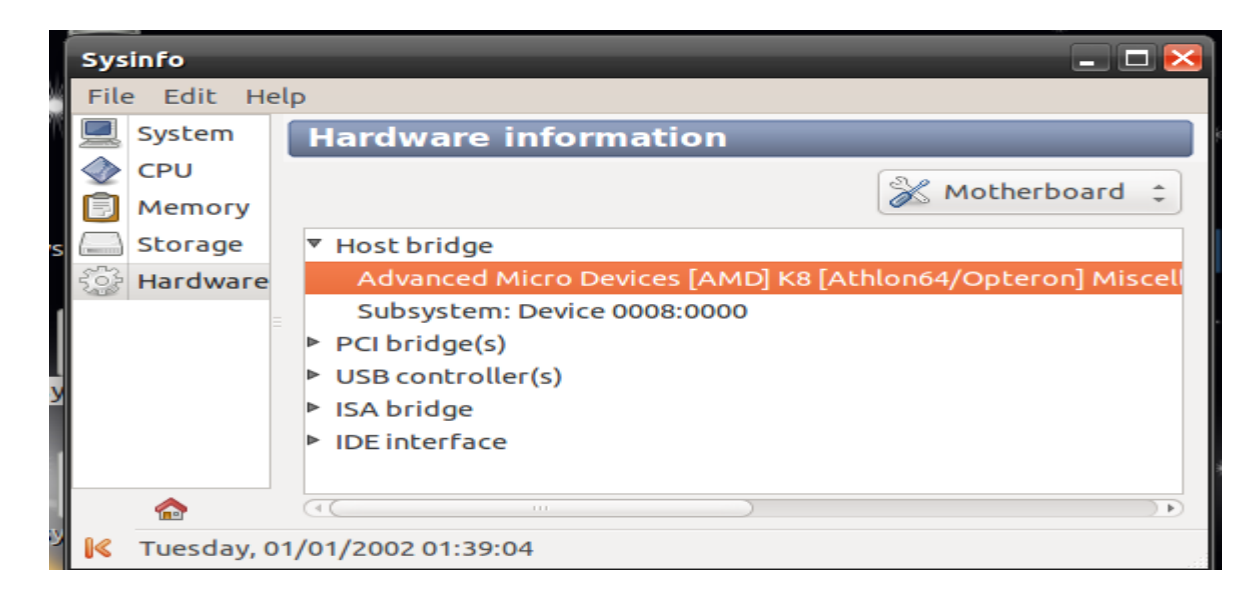

- ഇടർന്ന് ടെക്സ്റ്റ് എഡിറ്റർ സോഫ്റ്റ് വെയർ ഇറന്ന് (applicationaccessories - Gedit text editor) ഈ വിവരങ്ങൾ ടൈപ്പ് ചെയ്യക.
- file save as എന്ന ക്രമത്തിൽ exam  $10$  ഫോൾഡർ സെലക്ട് ചെയ്ത് നിങ്ങളുടെ രജിസ്റ്റർ നമ്പർ നൽകി സേവ് ചെയ്യുക.

### പ്രവർത്തനം അഞ്ച്

sysinfo സോഫ്റ്റ് വെയറിന്റെ സഹായത്തോടെ നിങ്ങളുടെ കംമ്പ്യട്ടറിലെ os type, host name എന്നിവ പ്രദർശിപ്പിച്ച് ലഭിക്കുന്ന വിവരങ്ങൾ ടെക്സ്റ്റ് എഡിറ്റർ ഇറന്ന് പേസ്റ്റ് ചെയ്യുക.ഹോമിലെ  $\boldsymbol{\mathrm{exam}}$   $10$  എന്ന ഫോൾഡർ സെലക്ട് ചെയ്ത് നിങ്ങളുടെ രജിസ്റ്റർ നമ്പർ നൽകി സേവ് ചെയ്യുക?

ഉത്തരം ചെയ്യേണ്ട രീതി

- സോഫ്റ്റ് വെയർ ഓപ്പൺ ചെയ്യക. (application- system tool sysinfo).
- പാനലിലെ system സെലക്ട് ചെയ്ത് more details എന്നതിൽ നിന്ന് os type,host name മനസിലാകാം

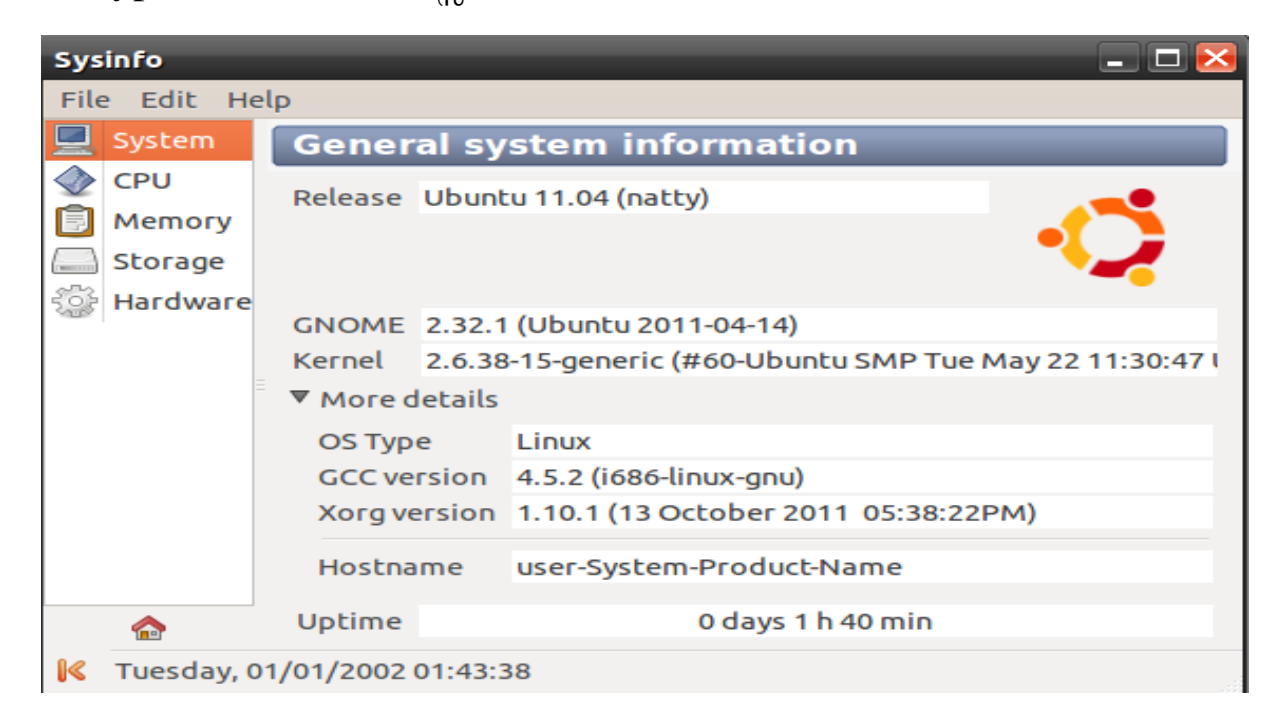

ടെക്സ്റ്റ് എഡിറ്റർ ഇറന്ന് പേസ്റ്റ് ചെയ്യുക.ഹോമിലെ exam 10 എന്ന ഫോൾഡർ സെലക്ട് ചെയ്ത് നിങ്ങളുടെ രജിസ്റ്റർ നമ്പർ നൽകി സേവ് ചെയ്യക

> ഹൗലത്ത് .കെ സി കെ എച്ച് എസ് മണിമൂളി നിലമ്പർ